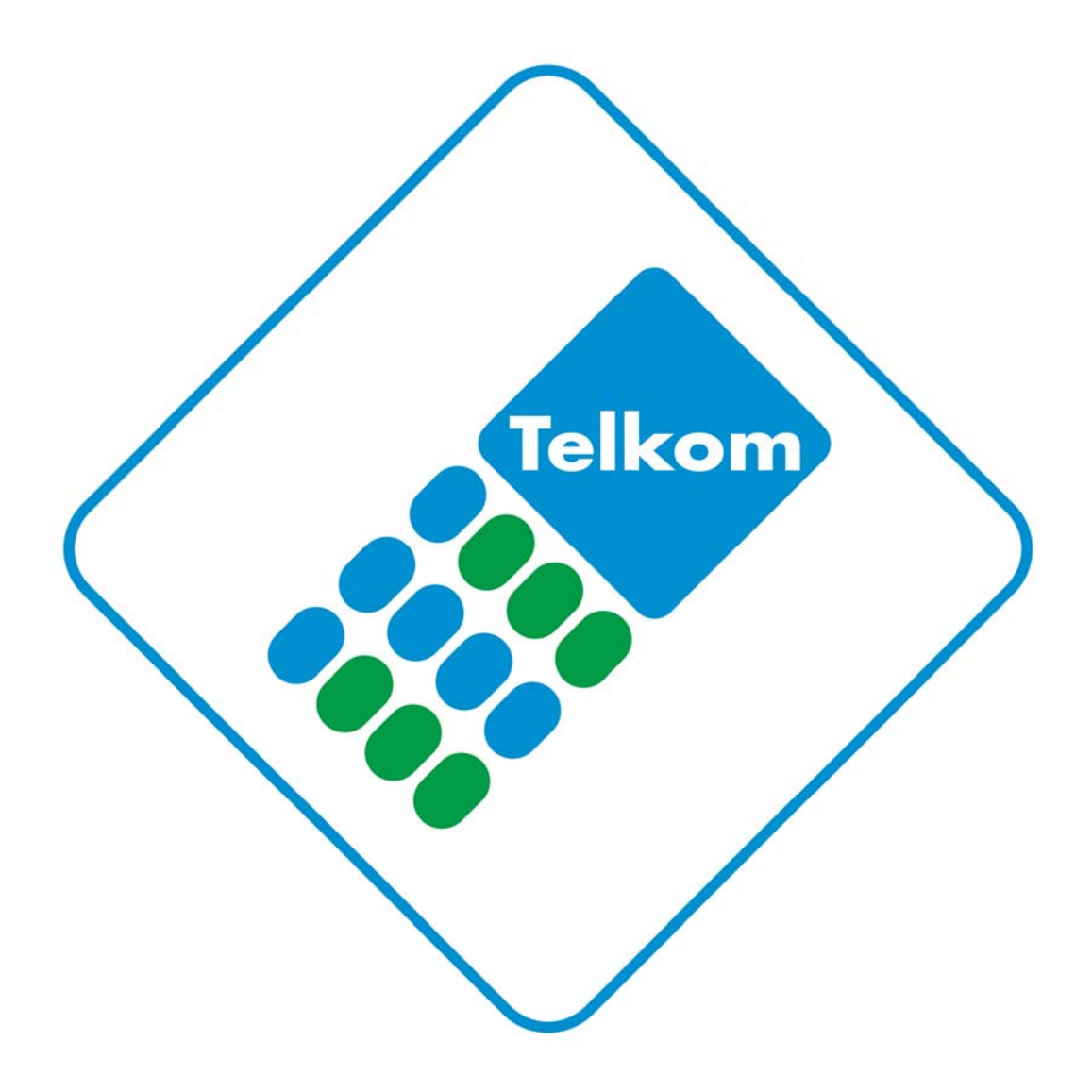

Telkom VPN-Lite router setup User Manual

D-Link DSL-2750U

Version AF\_1.01\_V01

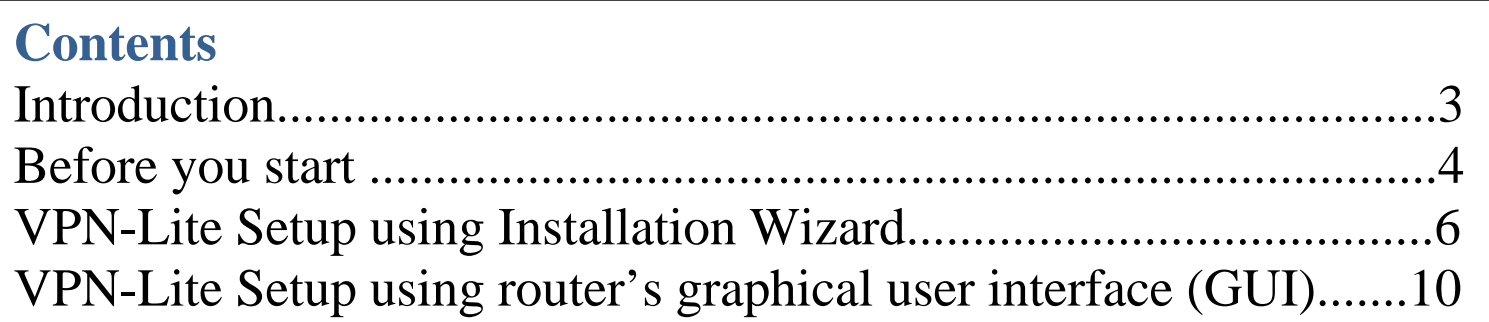

# **Introduction**

Welcome to the Telkom VPN-Lite router setup user manual. This manual will provide information on how to setup the Telkom VPN-Lite service on your D-Link

DSL-2750U modem using the Installation Wizard and the router's graphical user interface (GUI)

# **Before you start**

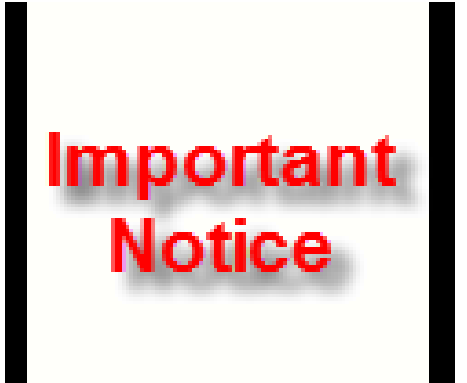

This manual assumes that the D-Link DSL-2750U is in its factory default state. Thus: LAN IP =  $10.0.0.2$ It is recommended that the Installation Wizard is used to setup VPN-Lite on your D-Link DSL-2750U. The routers graphical user interface (GUI) or manual setup method is to be used by experienced users only. Please ensure that your PC is set to obtain an IP address automatically from the router's DHCP server.

#### **Register VPN-Lite service.**

To enable you to configure the Telkom VPN-Lite service on your D-Link DSL-2750U router you first need to register for the Telkom VPN-Lite service on the Telkom website (www.telkom.co.za).

On the VPN-Lite registration site you will be able to configure and manage your

VPN-Lite sites as shown in the image below.

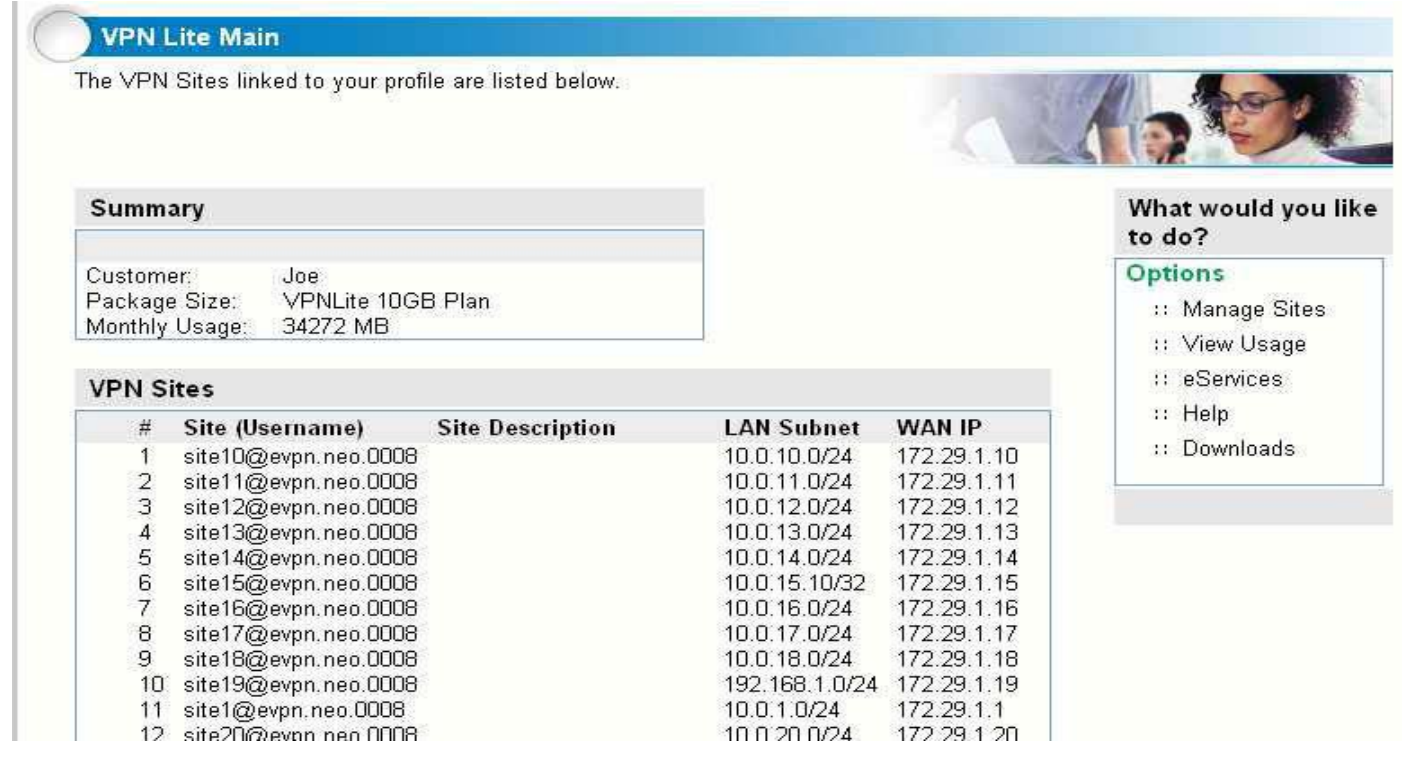

Here you will retrieve vital information like site Usernames, Password and LAN Subnets to configure the VPN-Lite sites. In the below setup sections you will be required to enter these values.

Please ensure that you have all the correct information for each site before you start any of the setup sections mentioned in this document. Below is an image to show you what information is required to enable you to setup VPNLite. You can find this screen in the Manage Sites section.

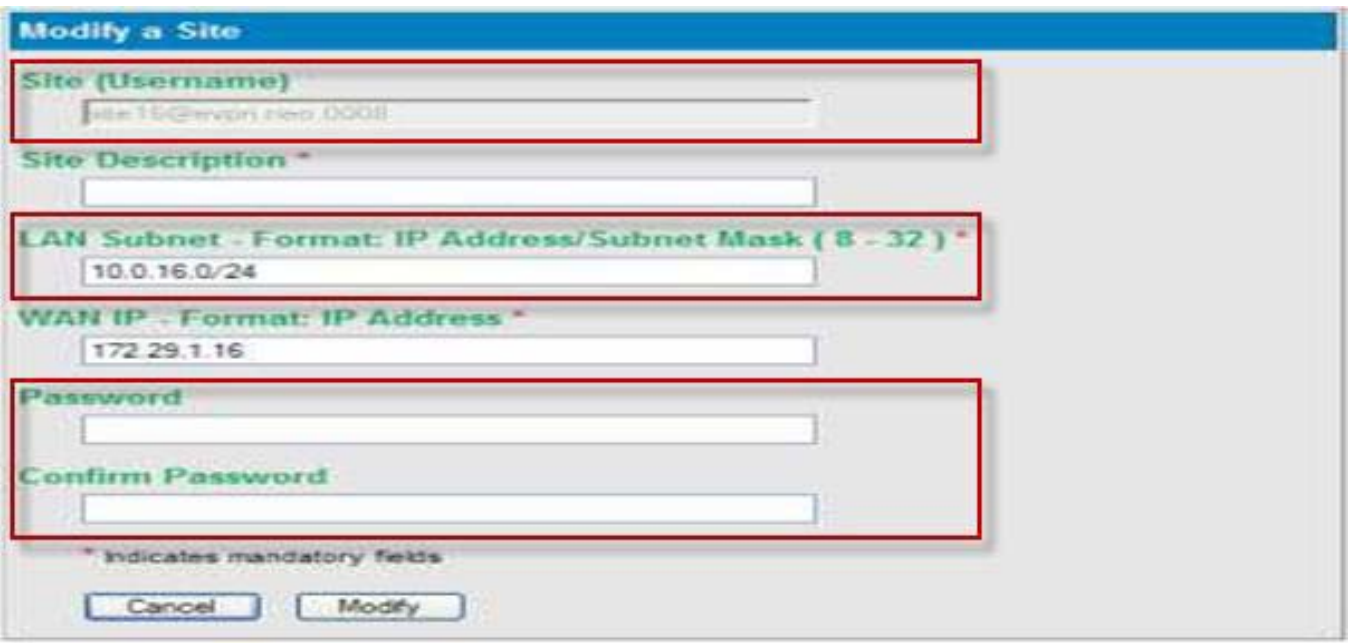

### **VPN-Lite Setup Using the bundled Installation Wizard on the CD**

Before you start with this section, please make sure you have registered on the Telkom VPN-Lite service website and that you have received your VPN-Lite account and IP information for the local site (*this will be one of your branches or offices where you will install the VPN-Lite service).* Please refer to page 5 for further information

The Installation Wizard can be found on the bundled CD. When opening the Wizard, click on Services Setup and then on VPN-Lite

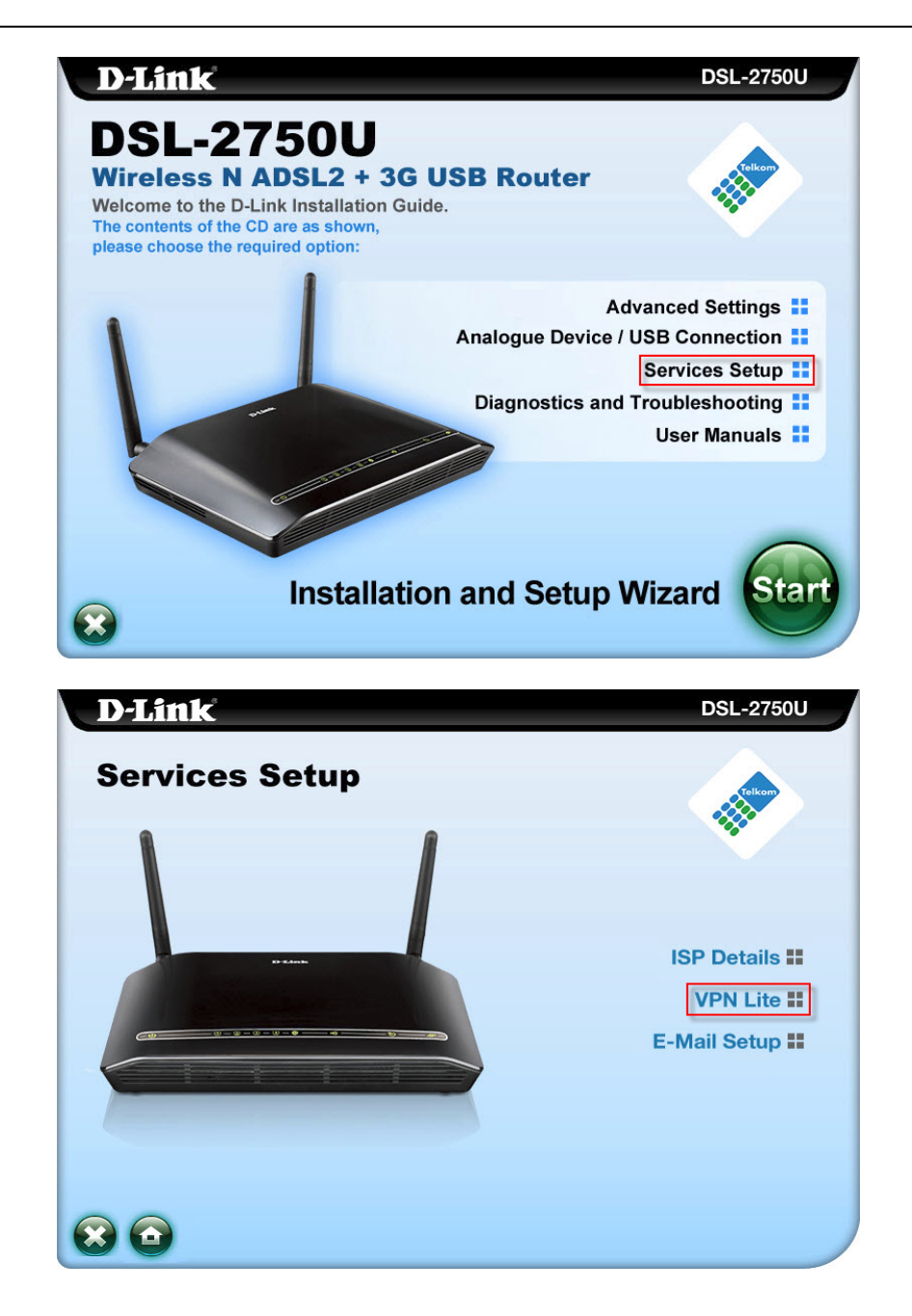

By using the information retrieved from the Telkom VPN-Lite setup website (see page 5) enter your site username, site password and site LAN IP range using the IP slash notation as it appears on the Telkom VPN-Lite website. When done, click next.

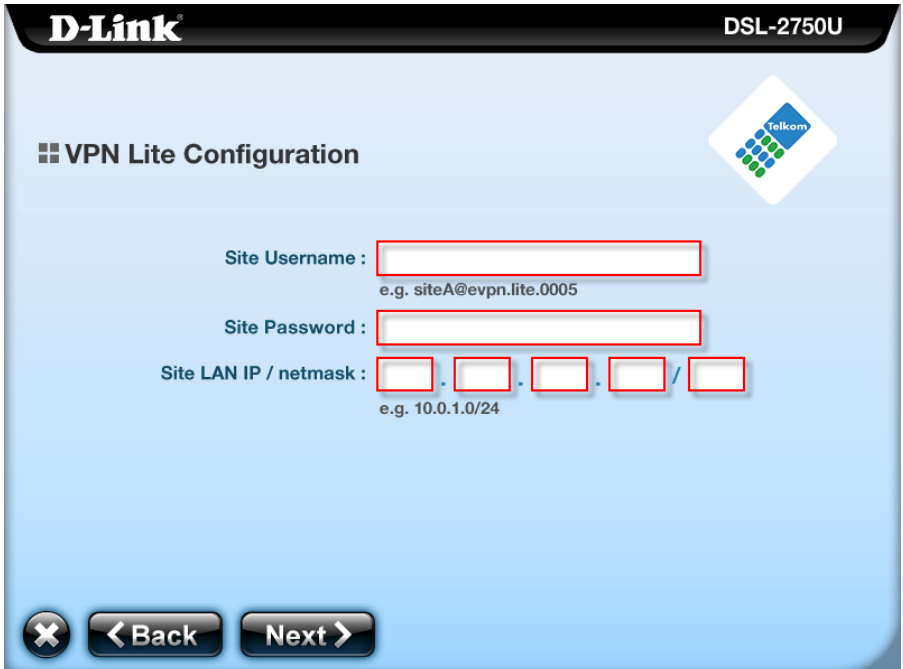

### Review your settings and click on **Submit** when you are happy with your settings

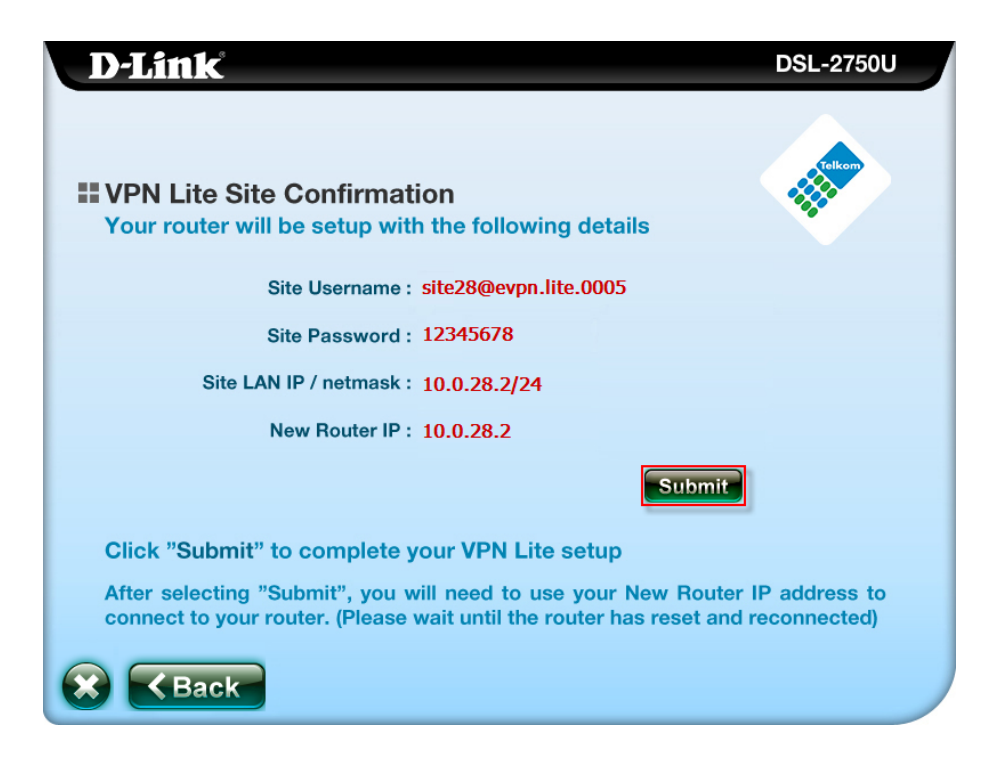

When the router has successfully submitted the settings you will see this screen. Wait for the router to reboot with the new settings. Please log in with your new IP address if you have changed it from the default value (10.0.0.2)

![](_page_8_Picture_1.jpeg)

# **VPN-Lite Setup using router's graphical user interface (GUI)**

This section will guide you through the relative steps to setup you VPN-Lite service using the routers graphical user interface browser.

#### **Connection to the router using your web browser**

Open a web browser like Internet Explorer or Mozilla Firefox. In the internet address bar type in http://10.0.0.2 and press enter. You will be prompted to supply a password. Enter **admin** as the password (default **admin**) and press login

![](_page_9_Picture_37.jpeg)

# **Setup your VPN-Lite**

After the router's graphical user interface was successfully loaded in your web browser, firstly click on Setup on the top menu and then select Internet Setup on the left menu. The following screen will appear.

![](_page_10_Picture_2.jpeg)

Click on add for the Internet Connection Setup page.

You will require your VPN-Lite site username and password that you retrieved from the Telkom VPNLite setup site. In the ATM PVC Configuration section, change the VPI setting to "8" and VCI setting to "35".

![](_page_11_Picture_34.jpeg)

In the Connection Type section, change the Protocol to PPPoE, Encapsulation Mode to LLC/SNAP Bridging, enable Multiple Vlan Over One Connection, Set the 802.1P priority value and 802.1Q VLAN ID both to -1.

![](_page_11_Picture_35.jpeg)

In the username and password section you will need to enter your VPN-Lite username and password in corresponding fields. Make sure that your authentication Method is set to Auto and your MTU value is set to 1492

![](_page_12_Picture_19.jpeg)

In the Network Address translation section you will need to disable NAT and Firewall. Click on next.

![](_page_13_Picture_21.jpeg)

This will take you to the summary screen to confirm the settings. Click Apply.

![](_page_13_Picture_22.jpeg)

#### In the menu on the top click Advanced and then select Routing on the menu on the left followed by Static Route

![](_page_14_Picture_1.jpeg)

You need to setup 3 Static Routes for your VPN-Lite service. You should supply the Destination, Netmask and Interface. The first Destination is 10.0.0.0: the Netmask should be 255.0.0.0 and for Interface select  $2<sup>nd</sup>$  PPP connection. Select Apply to save the first Static Route.

![](_page_15_Picture_38.jpeg)

The second Destination is 172.16.0.0: the Netmask should be 255.240.0.0 and for Interface select  $2<sup>nd</sup>$  PPP connection. Select apply to save the second Static Route.

![](_page_16_Picture_21.jpeg)

The third Destination is 192.168.0.0 and Subnet Mask should be  $255.255.255.0$  and for Interface select  $2<sup>nd</sup>$  PPP connection. Select apply to save the third Static Route.

![](_page_16_Picture_22.jpeg)

After all three Static Routes have been added the screen should look like this

![](_page_17_Picture_43.jpeg)

# **Configure your router IP address**

On the Telkom VPN-Lite setup site you would have received a LAN Subnet address that could look like this 10.0.10.0/24. Your router's LAN IP would then be 10.0.10.2 and your Subnet Mask will be 255.255.255.0.

In the menu on the top, firstly click on Setup then on the left menu select Local Network. This screen should appear. Change you IP address and Subnet mask to the desired range as per you VPN-Lite configuration and click on Add.

![](_page_18_Picture_13.jpeg)

You will see that your DHCP values will change to the correct range automatically.

![](_page_18_Picture_14.jpeg)

Your routers IP address is now changed to the new IP entered in the previous step. To ensure that your PC can still communicate with your D-link router on it new LAN IP address, you should release and renew your PC's IP address. In XP, Vista or Windows 7 press the Start button. Select All Programs\Accessories\Command Prompt. A Command prompt screen will appear

![](_page_19_Picture_1.jpeg)

Type the following and press enter: ipconfig /release. You should now wait for your IP to be released. Then type: ipconfig /renew. Your PC's IP will now be renewed and within the new range to enable you to connect to your D-link router's new LAN IP address. You can now close the Command Prompt screen.

To reconnect to your router you need to type the new IP address (10.0.10.2) into your browser navigation bar and press enter.

![](_page_20_Picture_12.jpeg)